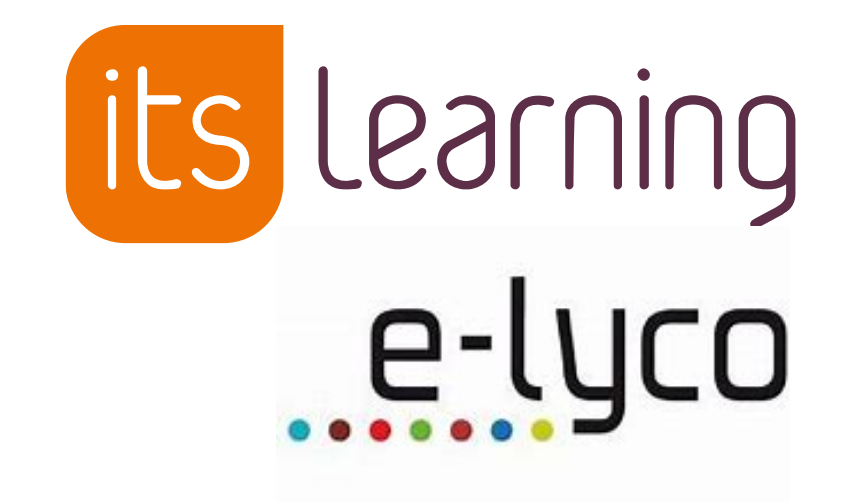

### **Le nouveau** *Plan*

### **Aline Derennes**

Formatrice consultante itslearning

Juillet 2022

## **À quoi sert le Plan ?**

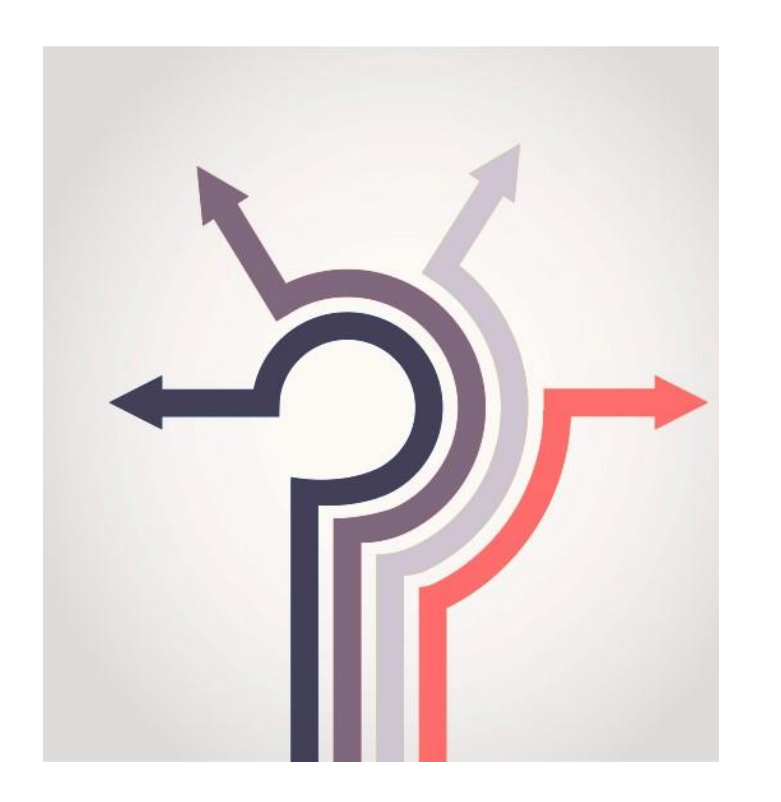

- Scénariser sa progression pédagogique
- Aider l'élève à se repérer dans un espace de travail
- Donner une vue globale sur le contenu pédagogique

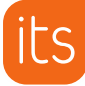

Présentation

**Plan**

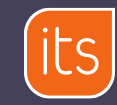

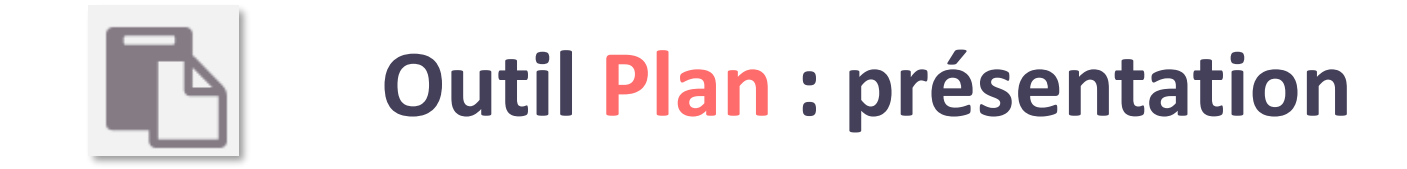

• Outil en lien avec un espace de travail qui permet d'organiser sa progression par séquences pédagogiques sur toute l'année scolaire.

• Pour chaque séance de la séquence, on peut associer, entre autres choses : une période, une description, des ressources et des compétences.

◦ organisation et scénarisation pour l'enseignant

◦ information et repérage pour ses élèves

# **1. Organisation par séquence / chapitre / cycle**

- **Option Dossier par séquence**
- **Réutilisable**
- **Champs personnalisables**
- **Imprimable\***
- **Activation automatique des plans et ressources**

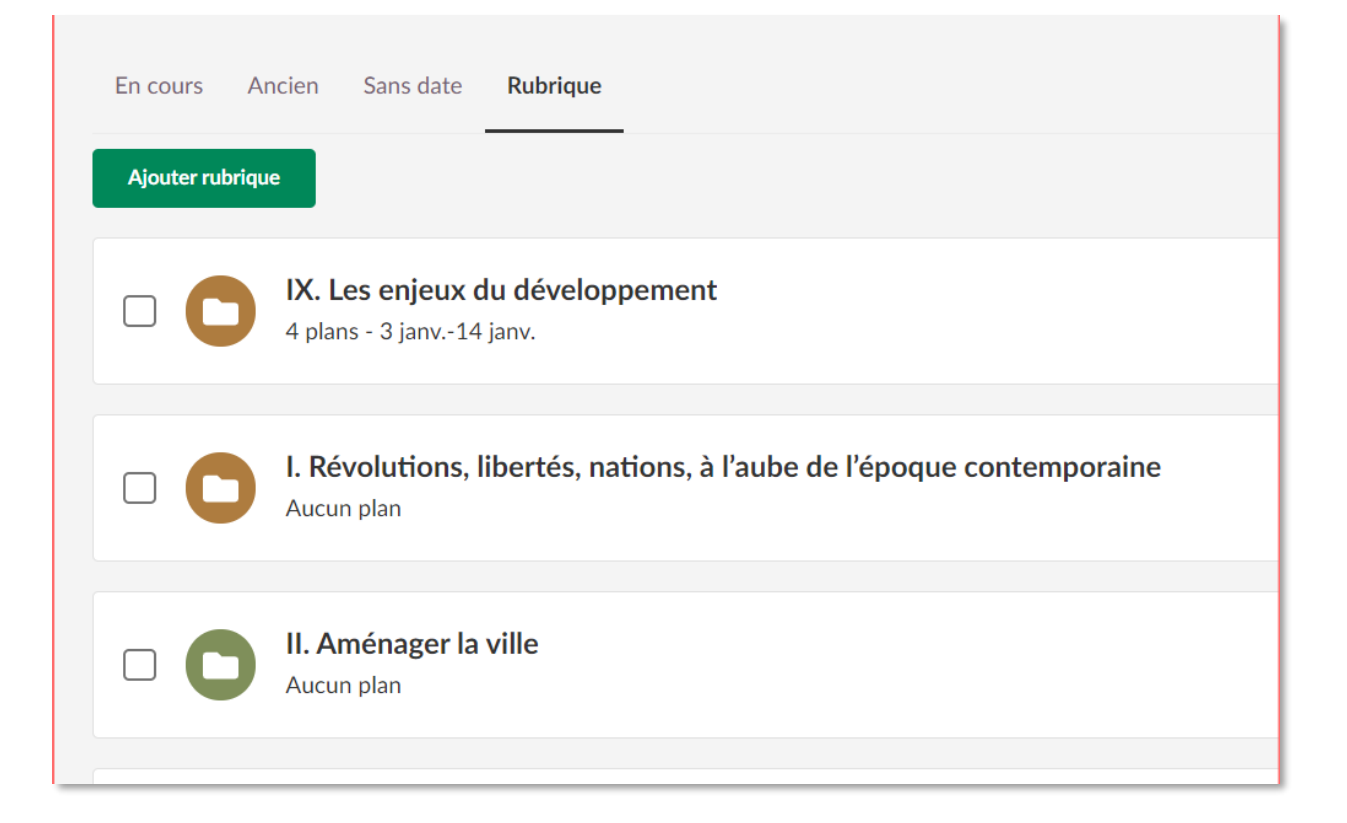

\*Mise à jour 131

## **2. Organisation par séance**

- **Lien avec une rubrique/séquence**
- **Dates**
- **Descriptif**
- **Compétences**
- **Ressources pédagogiques**
- **Accessible depuis l'espace de travail, le calendrier et l'appli**

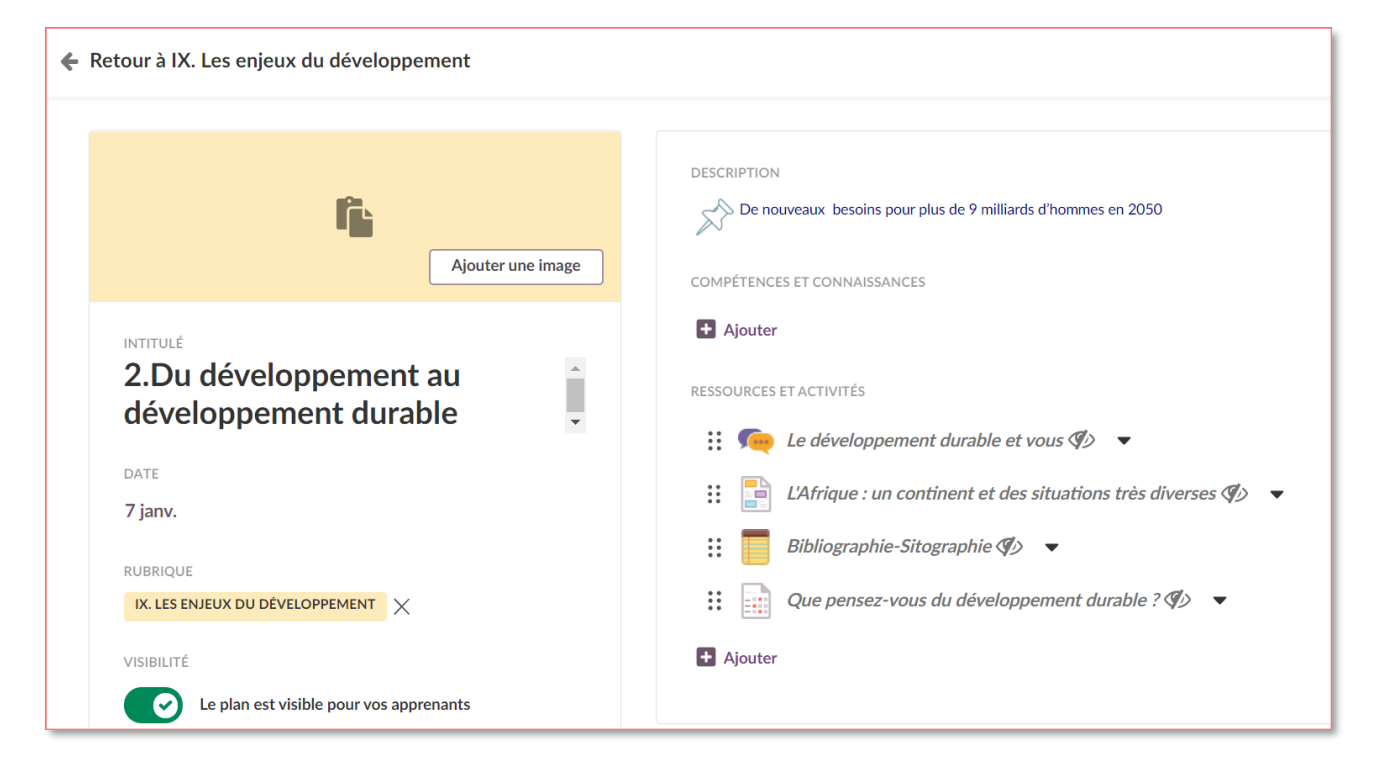

### **3. Affichage des Plans en cours de réalisation**

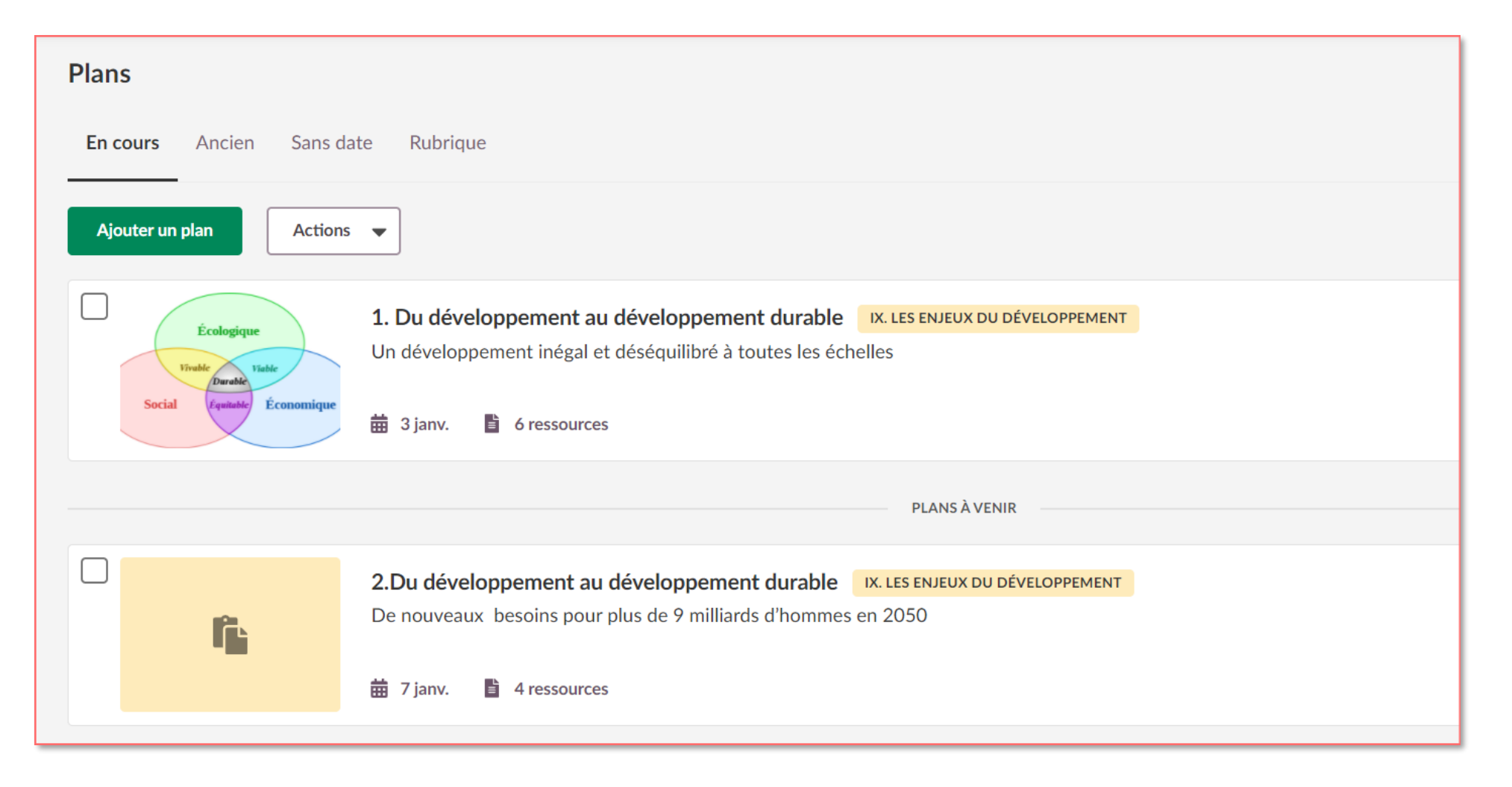

## **Plans « En cours »**

- Affichage par date
- En haut : plan en cours ou le prochain
- Si plusieurs plans commencent à la même date et heure, affichage en fonction de la date de création. Le plus récent est en haut

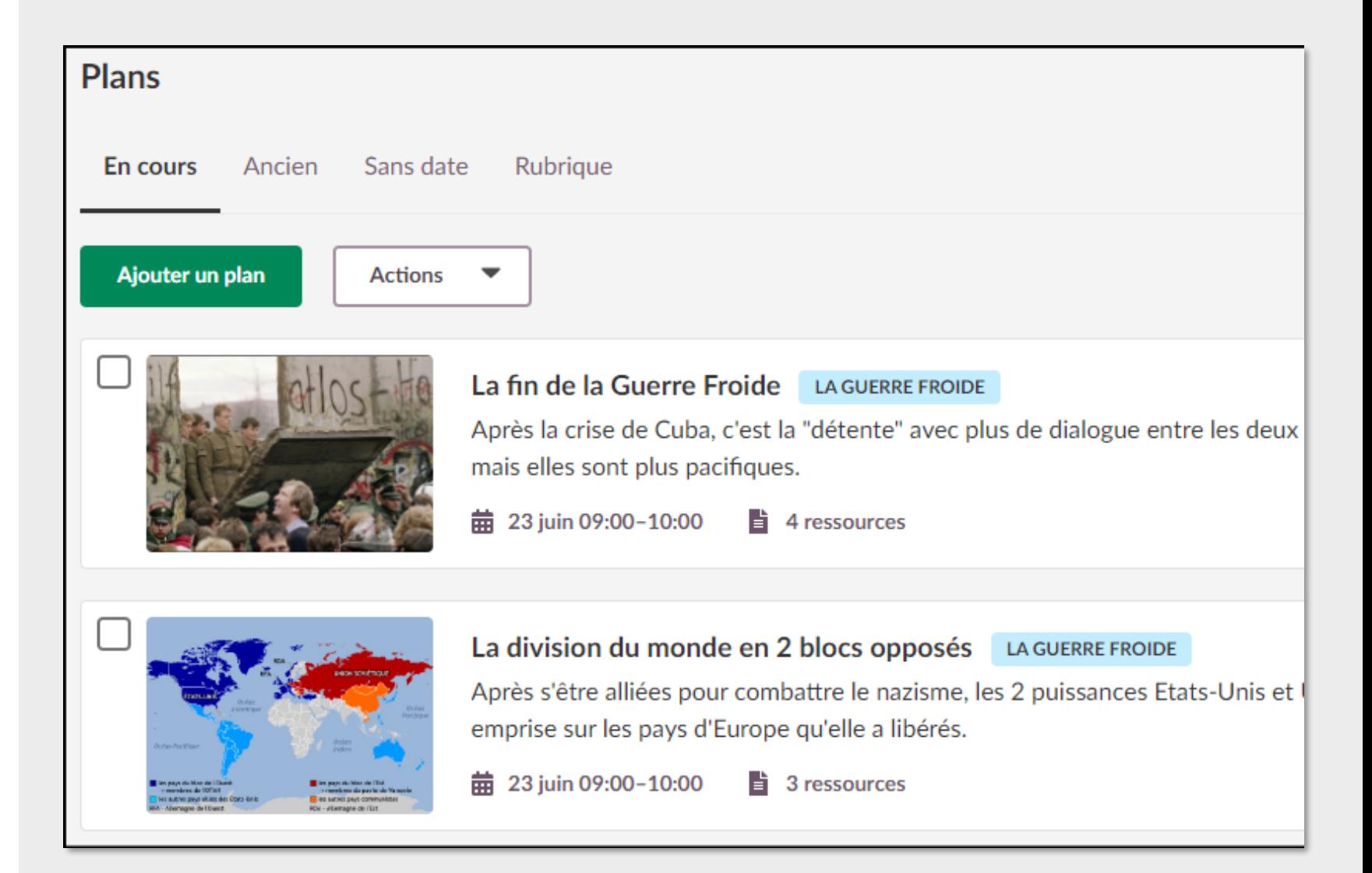

## **4. Affichage d'un plan (vue détaillée)**

#### ← Retour aux plans

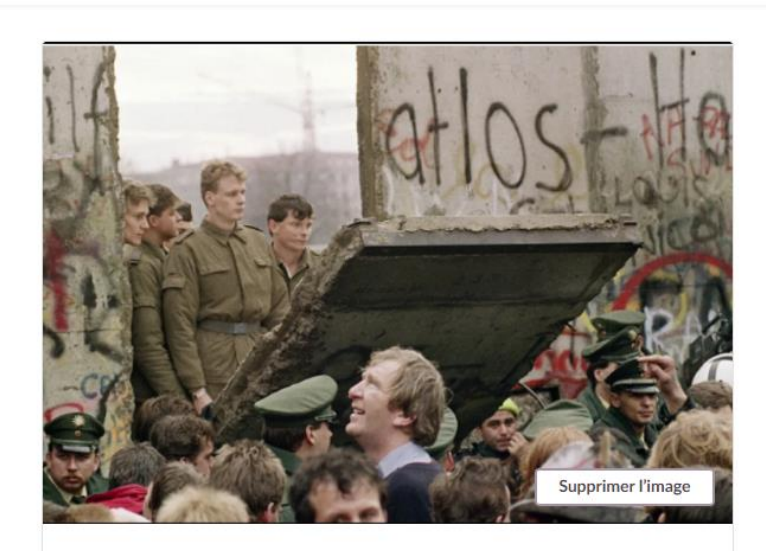

**INTITULÉ** La fin de la Guerre Froide DATE 23 juin 09:00-10:00 **RUBRIOUE** LA GUERRE FROIDE X VISIBILITÉ

Le plan est visible pour vos apprenants

 $\bullet$ 

#### **DESCRIPTION**

Après la crise de Cuba, c'est la "détente" avec plus de dialogue entre les deux grands dirigeants de chaque bloc. Les rivalités demeurent mais elles sont plus pacifiques.

#### **COMPÉTENCES**

⊙ Comprendre le sens général d'un document X

⊙ Confronter un document à ce qu'on peut connaitre par ailleurs du sujet étudié X

⊙ Utiliser ses connaissances pour expliciter, expliquer le document et exercer son esprit critique X

#### **D** Ajouter

#### **RESSOURCES ET ACTIVITÉS**

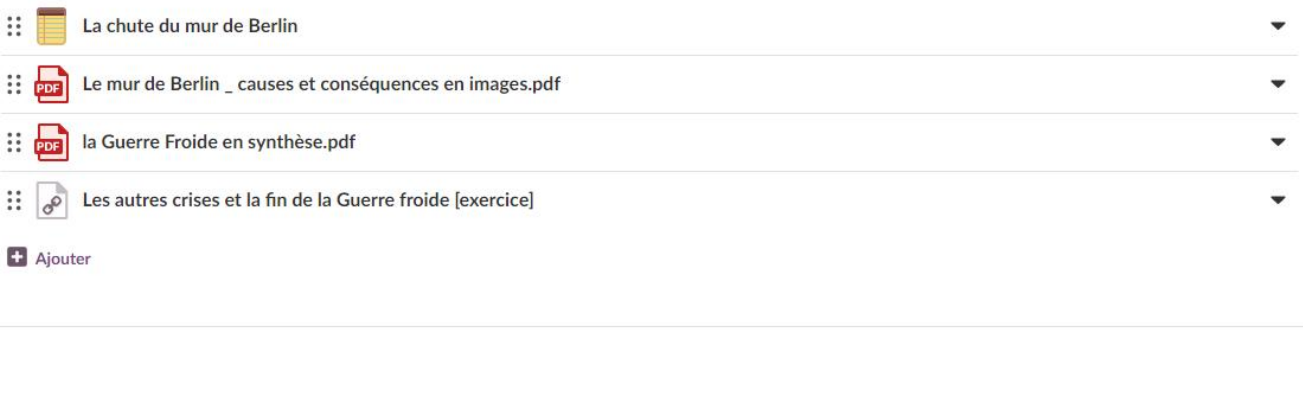

# **5. Depuis la vue d'ensemble de l'espace de travail**

## **(vue élève)**

- **Affichage automatique de contenu en lien avec la date de consultation de l'espace**
- **L'enseignant choisit quels champs afficher**
- **Jauge de progression**

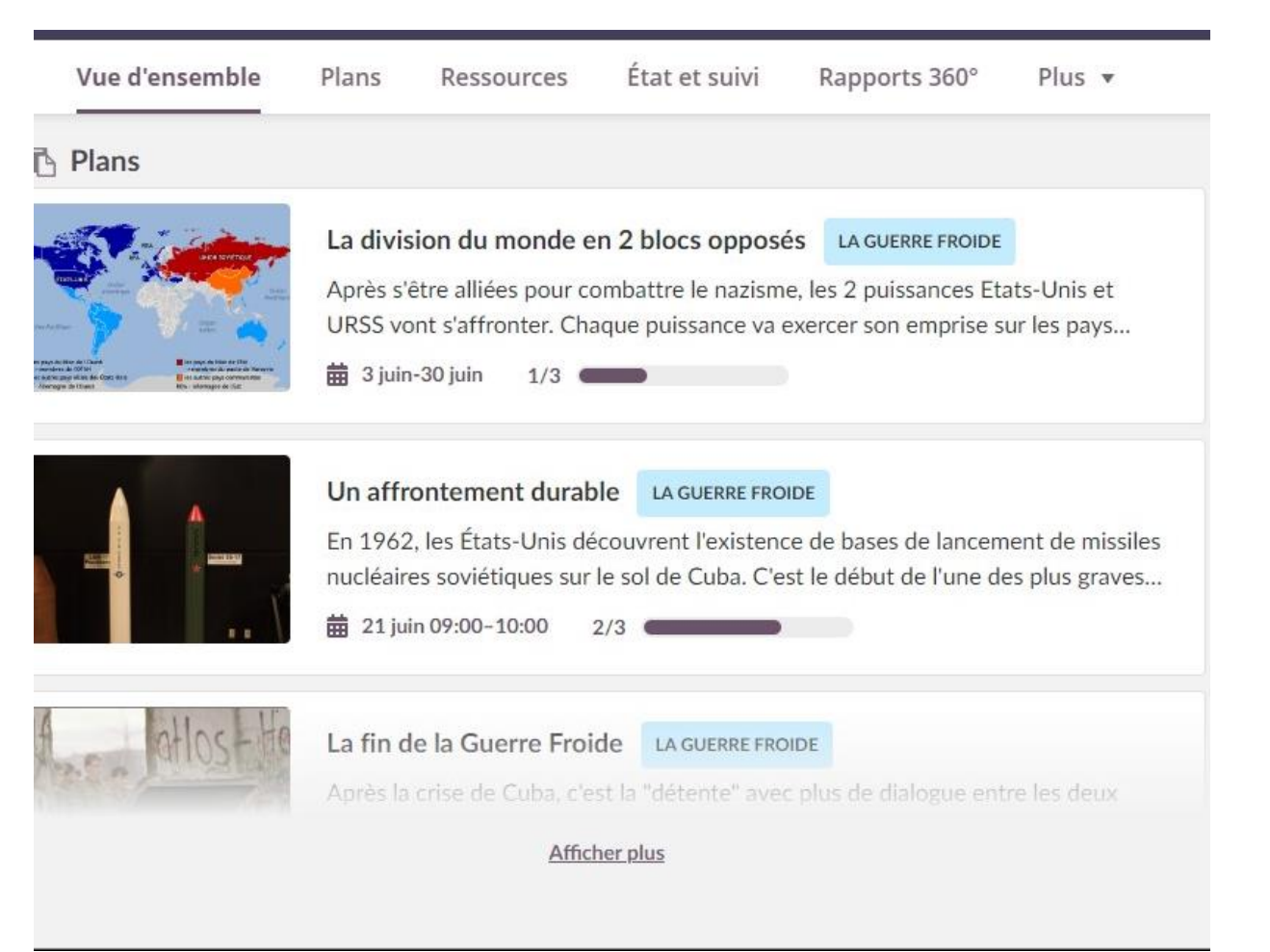

### **La** *Rubrique (facultative) dans le Plan*

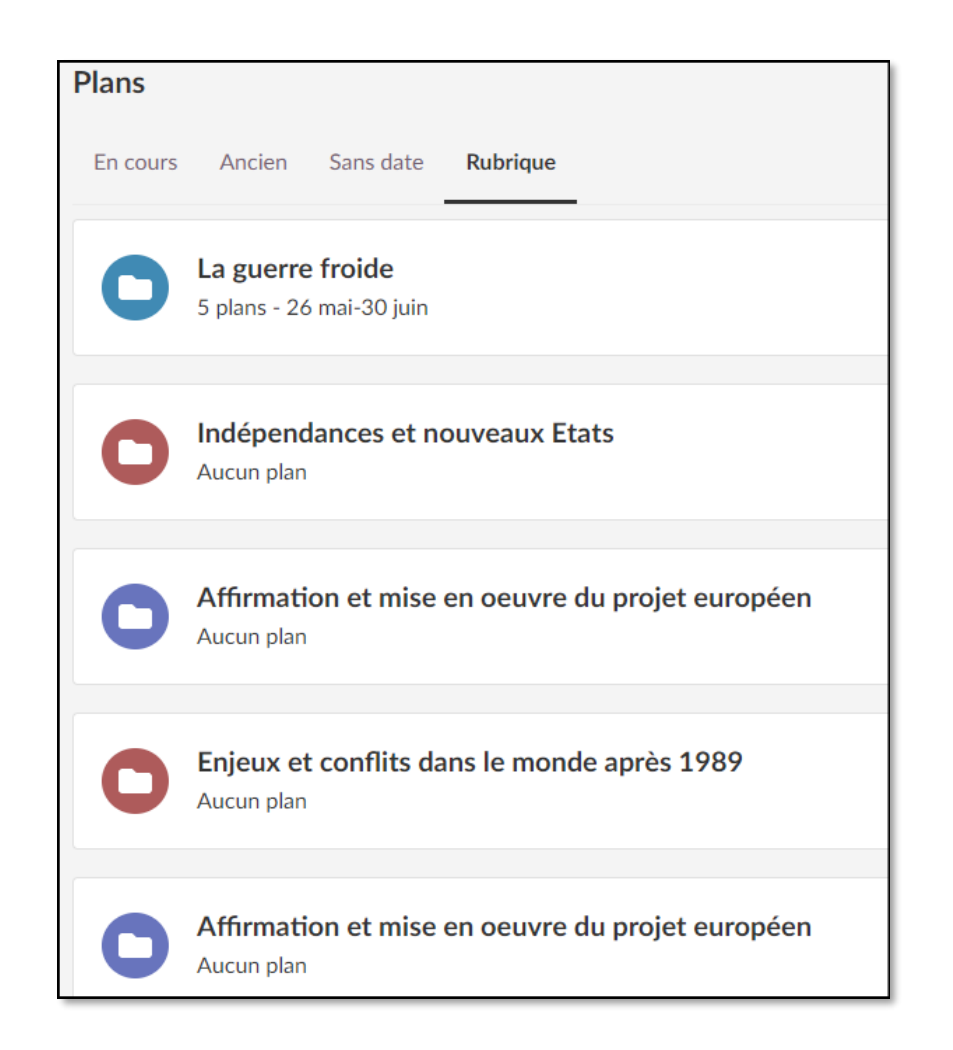

Une rubrique = une séquence pédagogique, un chapitre, un cycle…

### **Les** *plans* à l'intérieur de la *Rubrique*

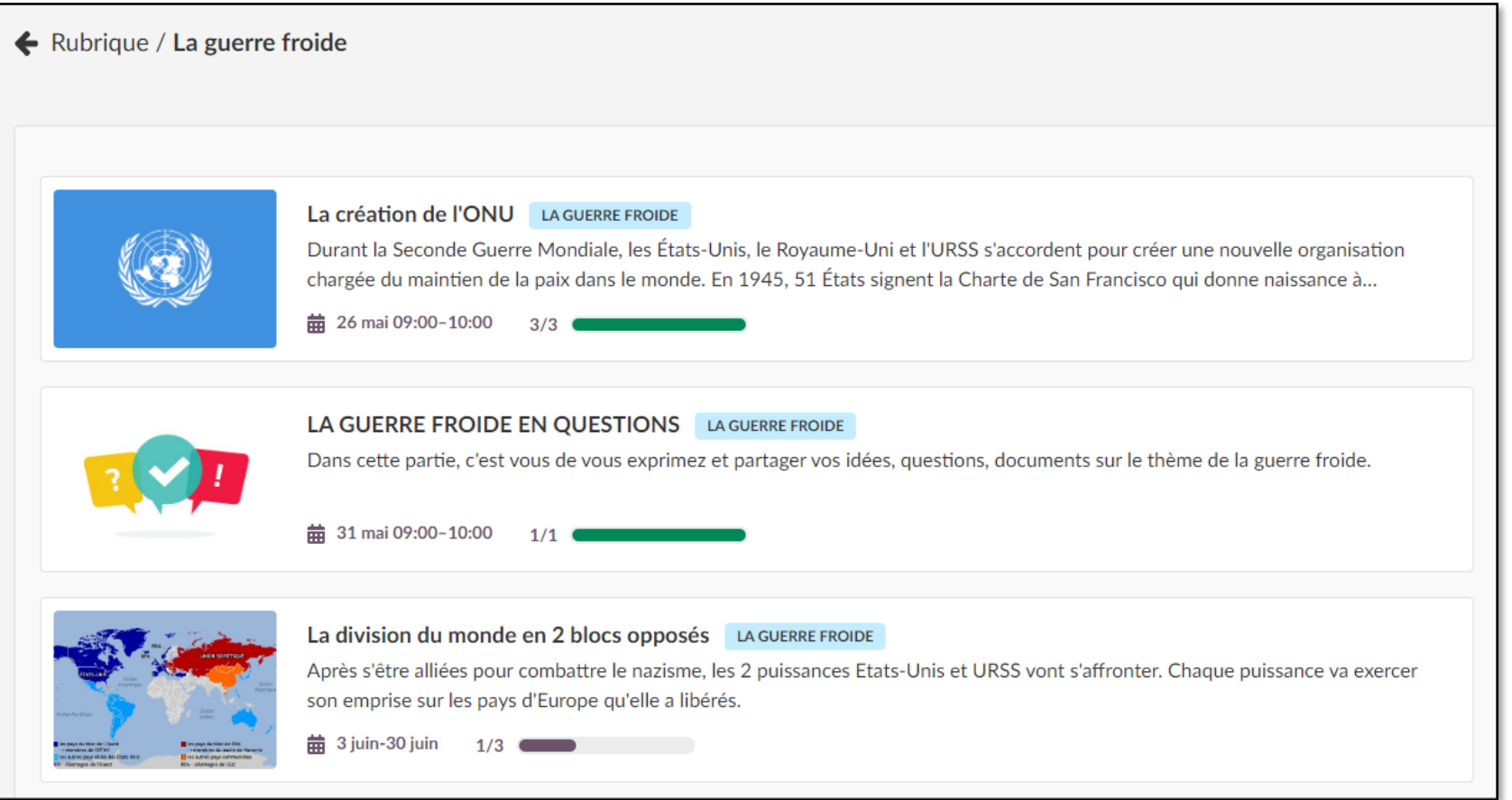

- Un « plan » = une séance, c'est-à-dire une unité de cours en lien avec une période

### **Dernières nouveautés** Présentation

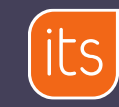

### **Ancien/Nouveau plan**

- Modifications principalement autour de l'apparence de l'outil (vignettes d'illustration pour chaque plan, disposition des éléments, affichage unique)
- L'outil est en cours d'évolution, et chaque mise à jour de la plateforme apporte de nouvelles fonctionnalités au Plan
- Vue élève :
	- Au lieu du bouton « lecture », une liste de cases précisant si chaque ressource/activité a été vue/complétée
	- Jauge de progression

### **Activer/désactiver une ressource rapidement**

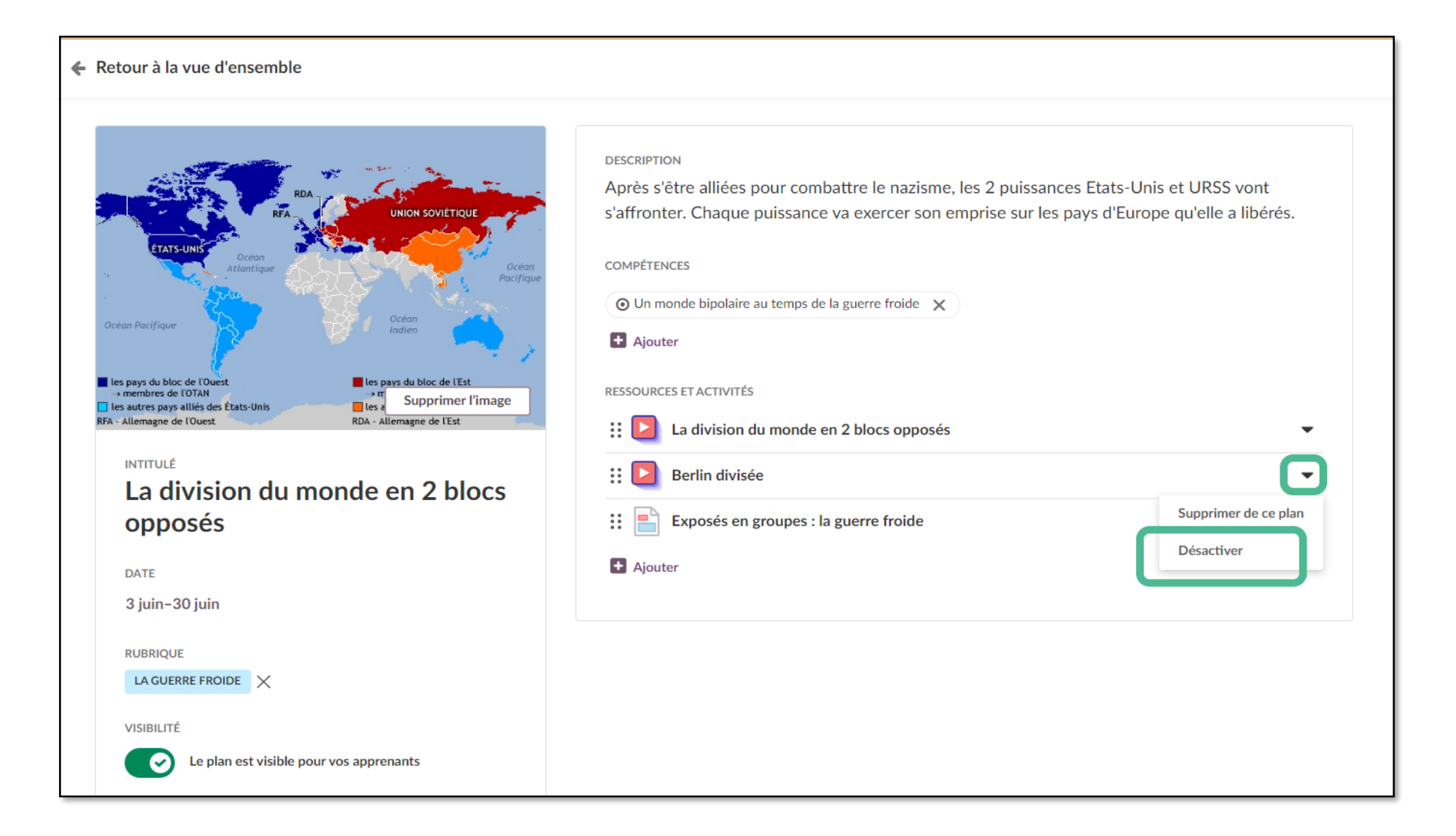

### **Images par défaut dans un plan**

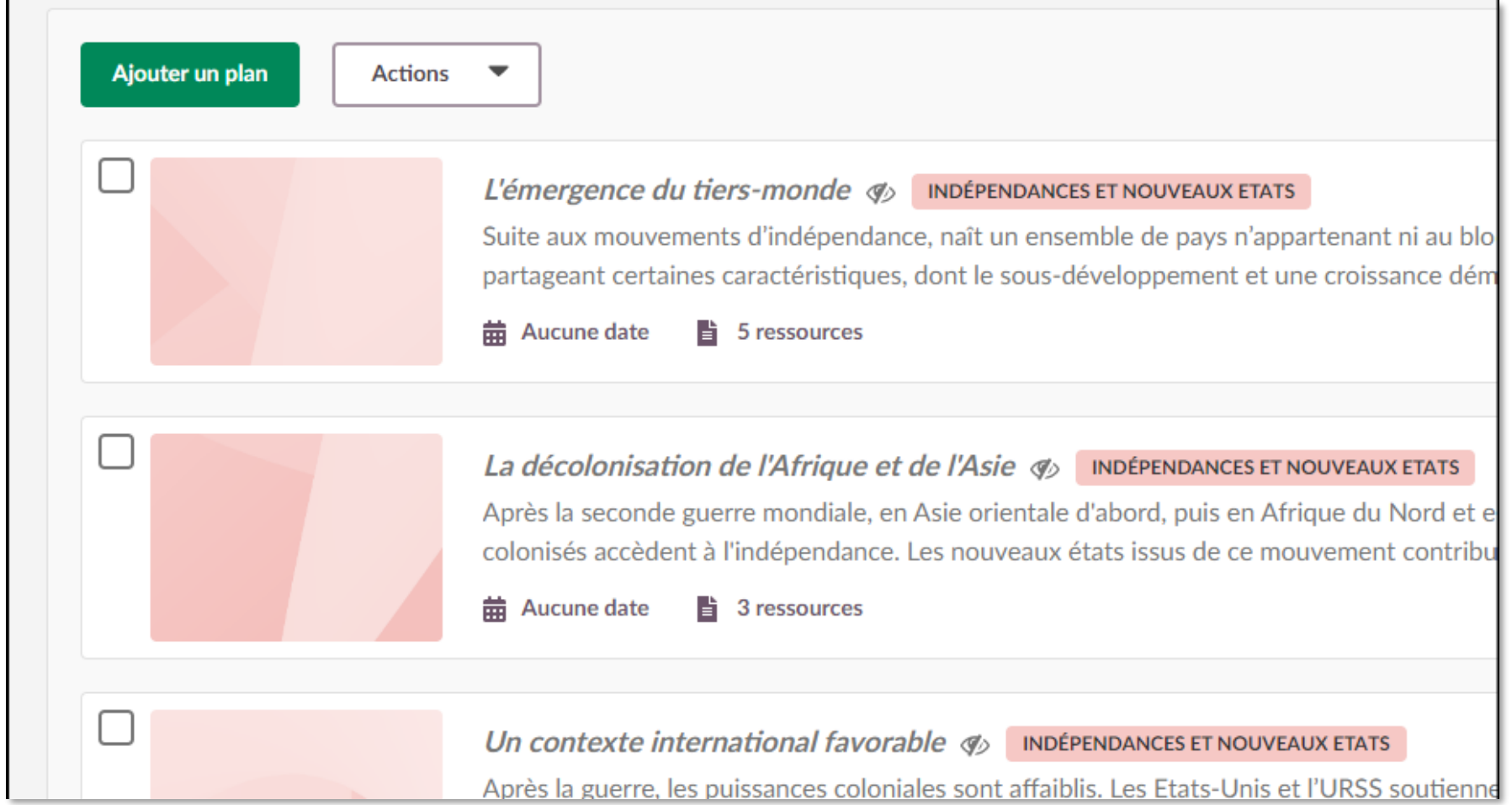

• De la même couleur que la Rubrique

## **Liste des ressources à gauche\***

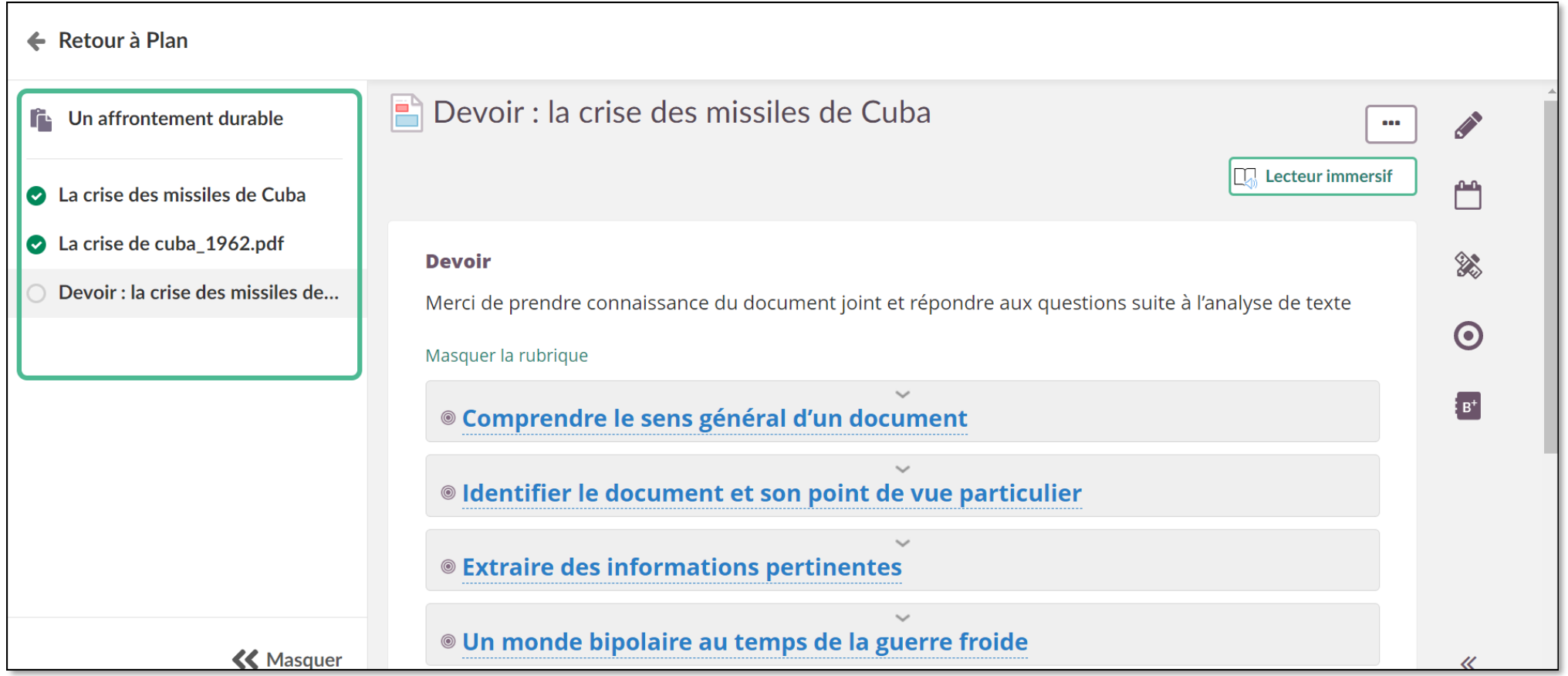

• pour faciliter la navigation dans un même plan *\*sauf iOS*

### **Nouveautés à venir**

- 1. Plan imprimable (MAJ 131)\*
- 2. Fusion dans le calendrier des vues Liste et Jour (MAJ 131)
- 3. Partage des plans (Automne ?)
- 4. Lien public

*Mise à jour 131 prévue le 6 juillet*

### **Calendrier : nouvelle vue liste-jour fusionnée***\**

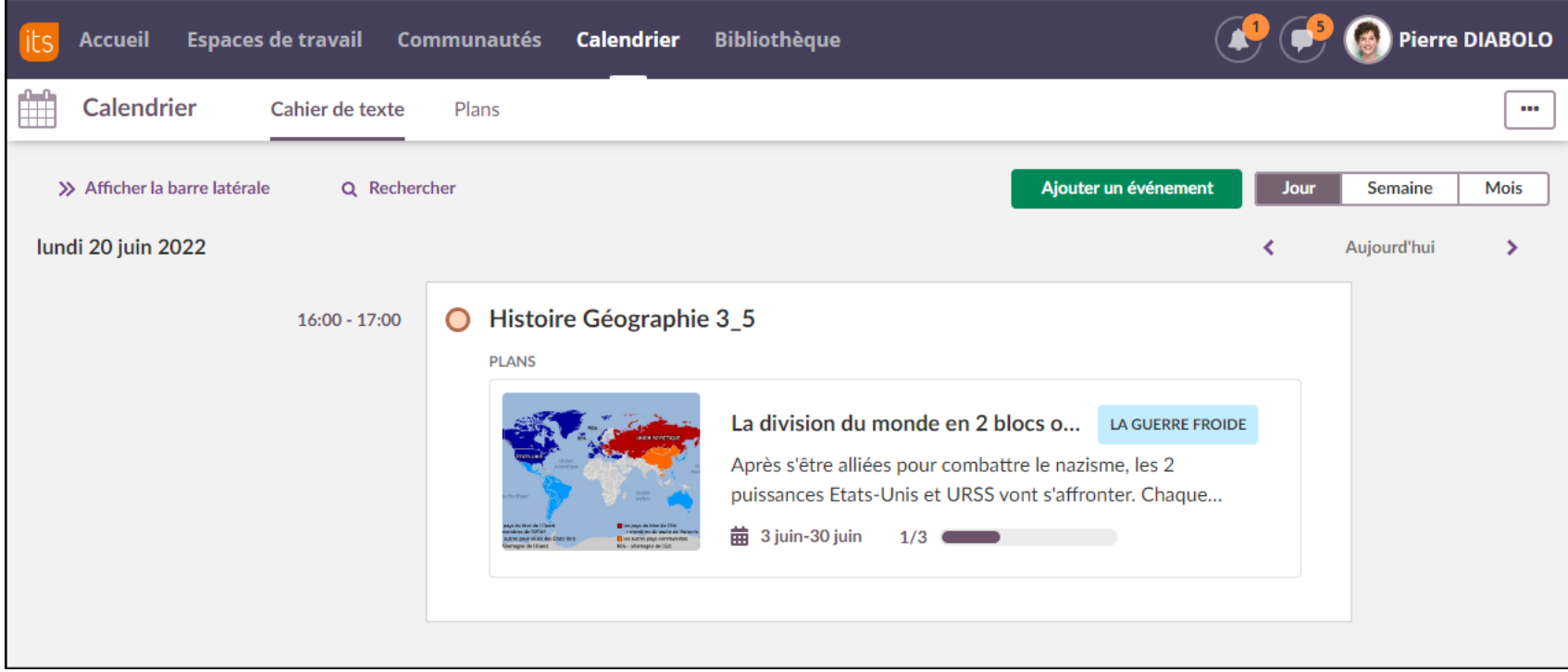

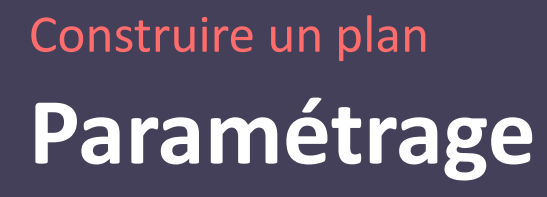

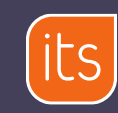

# **Activation**

Dans un espace de travail, onglet « **Plans** », 3 points en haut à droite > **Paramètres du plan** > Activer **« Nouveau plan »**

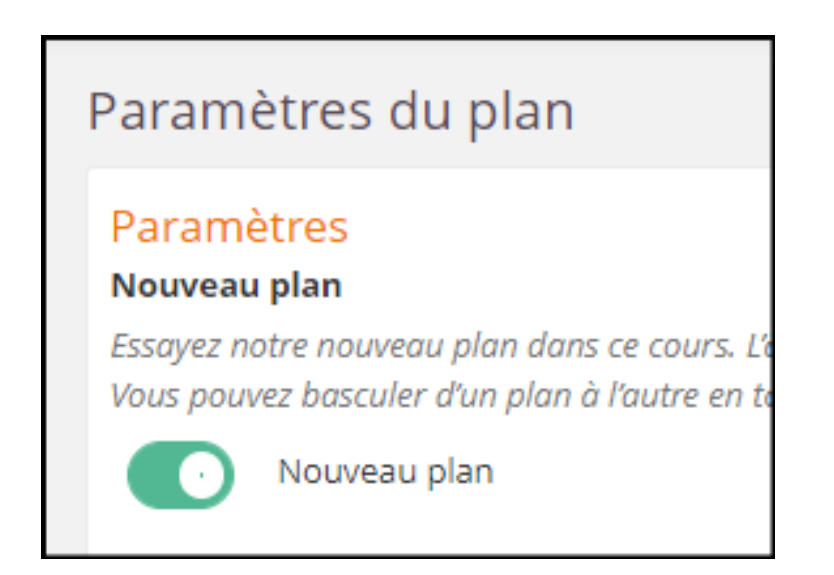

*Été 2022 (mise à jour 129)* : les nouveaux espaces de travail ont par défaut le nouveau plan activé

# **Paramétrages**

### Rubrique

Les rubriques vous permettent de regrouper des plans et de décrire les élèves qui trav

Utiliser les rubriques

la Créer un dossier pour chaque nouvelle rubrique

### Ressources et activités

Un champ pour les ressources et les activités O Séparer le champ pour les ressources et les activités

### **Activation**

Activer les plans | manuellement

État par défaut du plan : @ Actif

O Inactif

□ Activer les éléments connectés lorsque le plan est activé

À moins que vous n'utilisiez un intervalle pour définir une date d'activation spécifique

◡

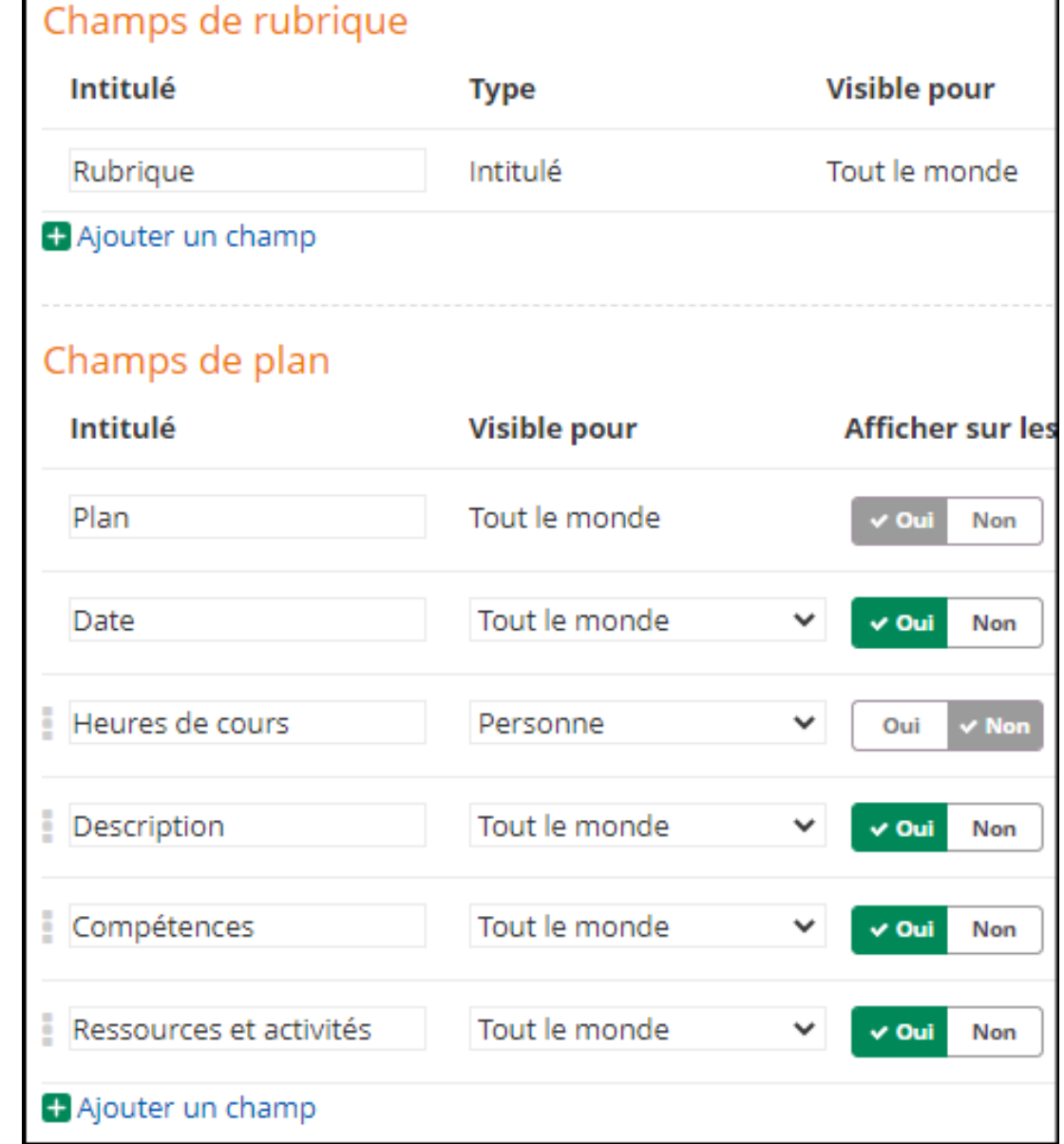

### **Accéder aux paramètres d'un Plan**

• Depuis l'onglet « plans », cliquer sur les 3 points en haut à droite pour accéder aux « **Paramètres du plan** »

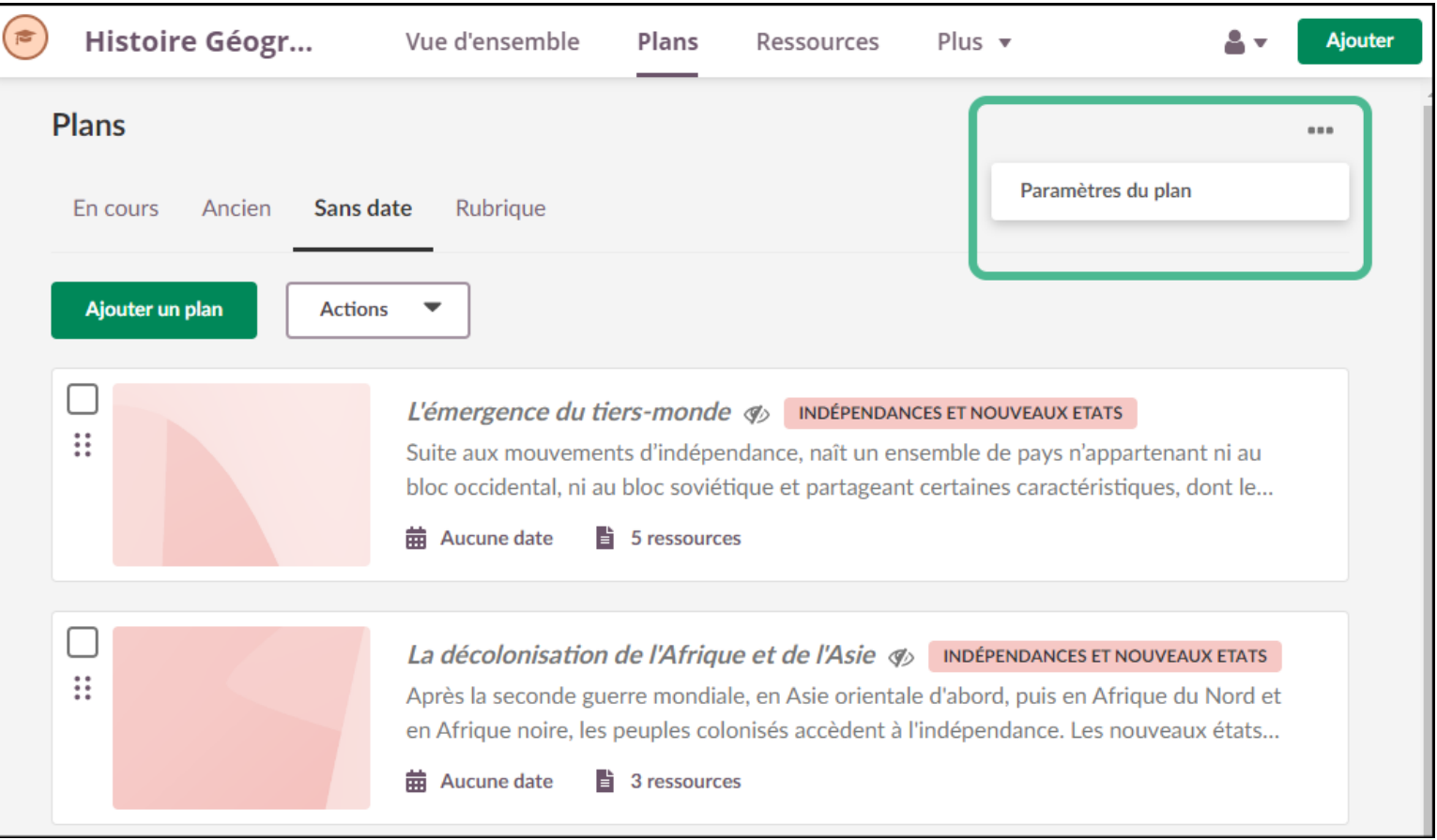

## **État du plan : actif ou inactif**

- Par défaut tout nouveau plan est **actif** (=visible par les élèves). Une fois activé, il le reste (sauf si action manuelle ultérieure pour le rendre inactif).
- Si vous souhaitez masquer des plans, pensez à modifier le paramétrage AVANT leur création.
- Le nom d'une rubrique est toujours visible dans le Plan, même si les plans associés sont inactifs

**Activation** 

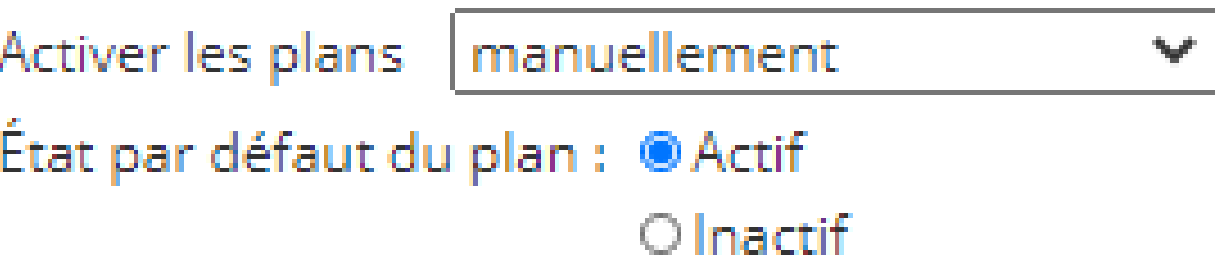

### **Activation automatique**

- Si l'état par défaut est inactif, il est possible de choisir une **activation automatique** du plan à la date associée au plan :
	- Lorsque le plan commence
	- 2 jours en avance
	- 1 semaine en avance
	- 2 semaines en avance

### Cocher « **Activer les éléments connectés lorsque le plan est activé** » permet l'activation des ressources en même temps que le plan.

### **Activation** Activer les plans manuellement manuellement État par défaut du lorsque le plan commence 2 jours en avance Activer les éléme lest activé À moins que vous n ir une date d'activation spécifi éléments associés Int activés avec le plan.

### **Personnalisation des champs (Plan/Rubrique)**

- Les champs « Intitulé » sont modifiables.
- Des champs supplémentaires incluant du contenu riche peuvent être ajoutés. L'enseignant choisit **qui peut voir les champs :**
	- « **Tout le monde** »
	- « **Enseignant** »
	- « **Personne** » (champ masqué)

### Champs de plan

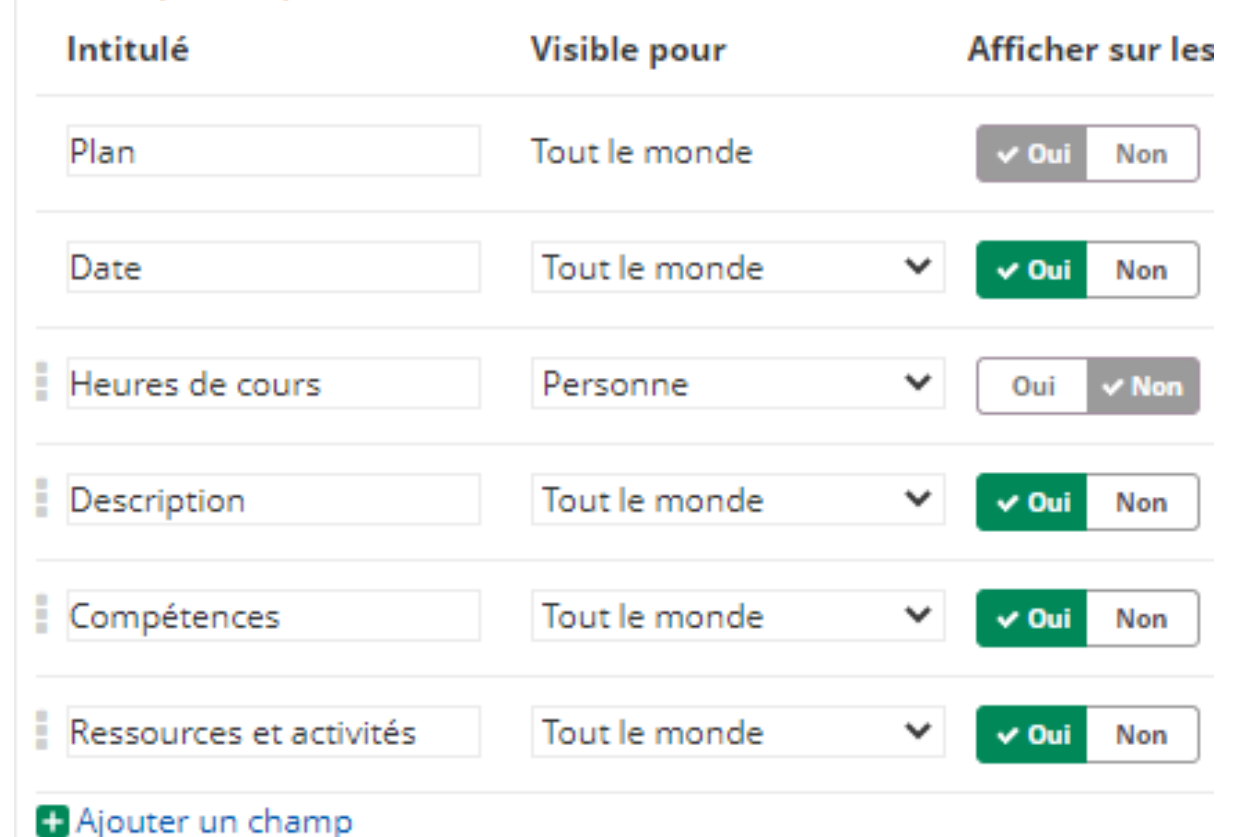

**Pas à pas** Construire un plan dans un **nouvel** espace de travail

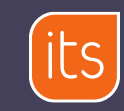

### **1. Créer une Rubrique**

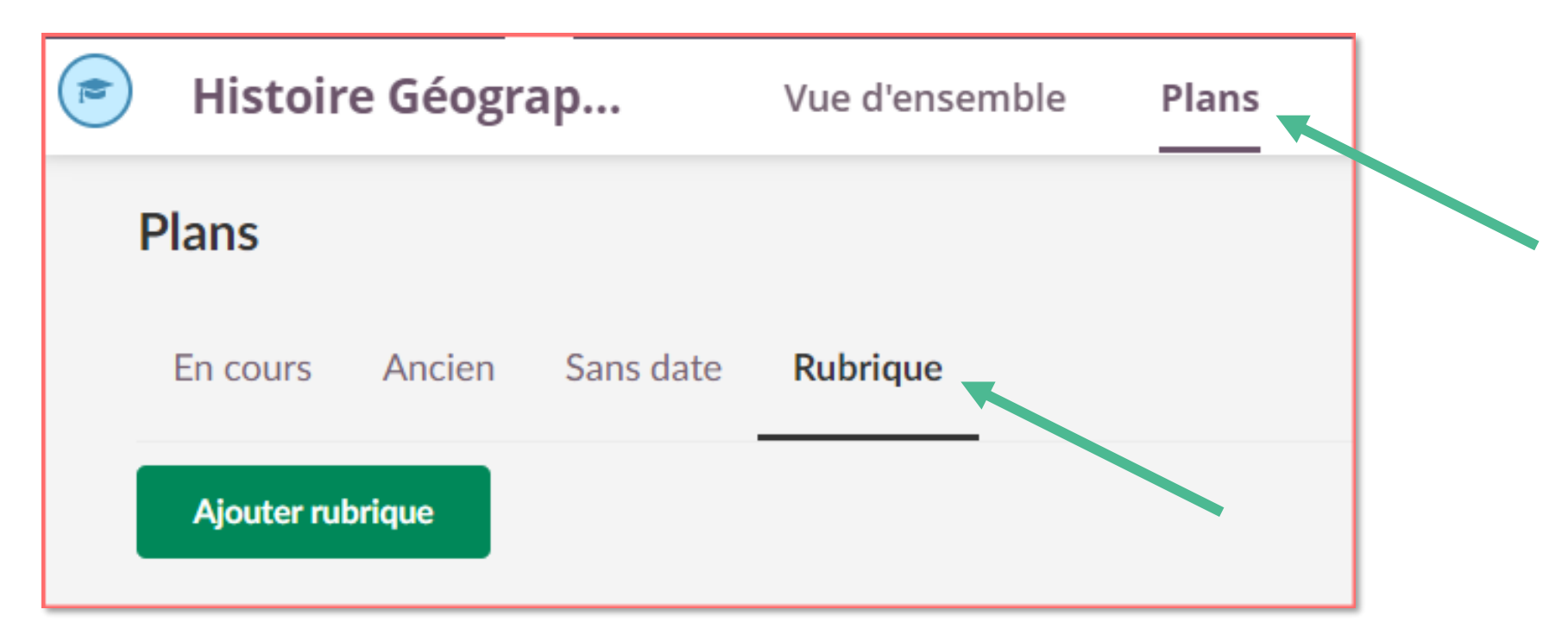

- Depuis un espace de travail, onglet « Plans »
- Onglet « Rubrique »
- « Ajouter rubrique » ( = un chapitre)

### **2. Créer des Plans dans une rubrique**

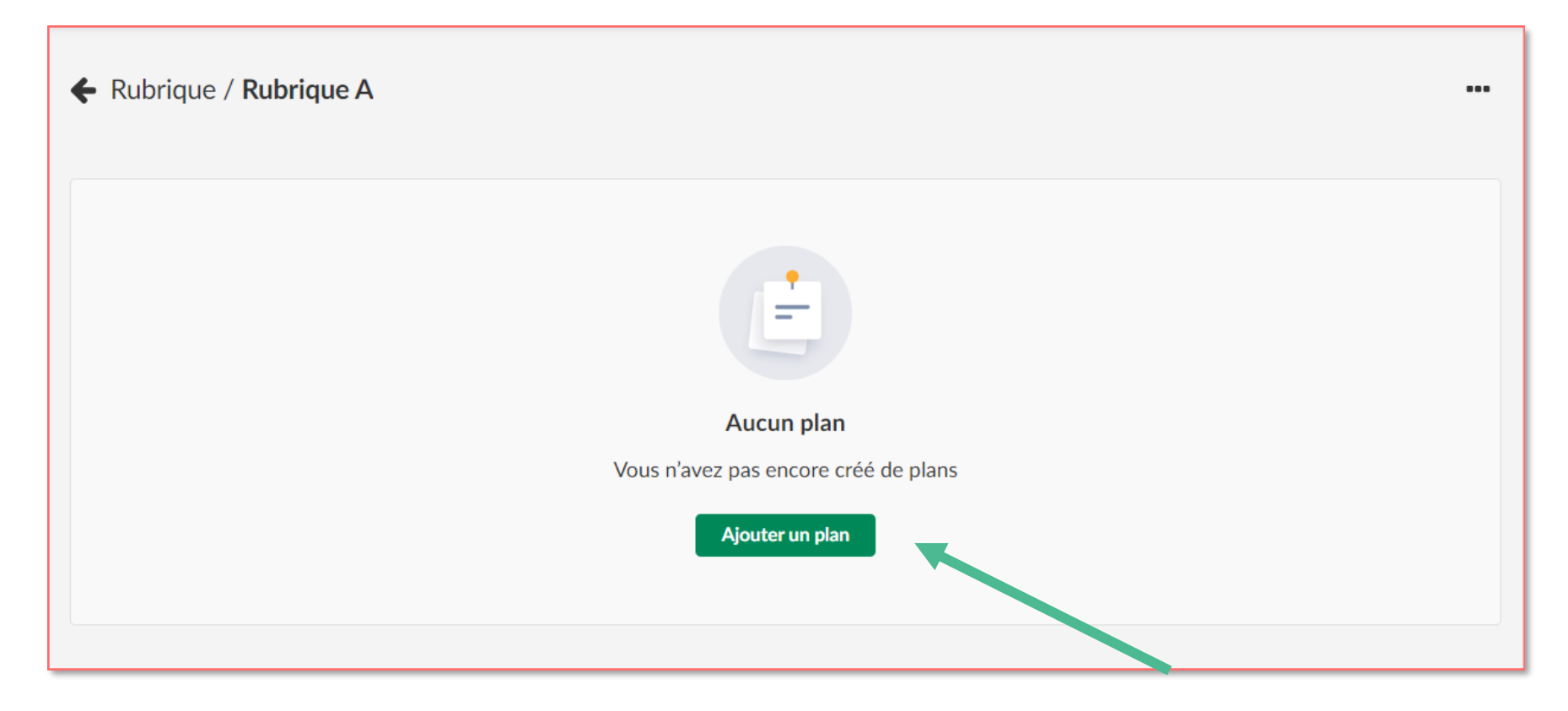

• Un « Plan » = une séance de cours ou une unité de sens.

## **3. Détailler un plan**

### Compléter le détail de chaque séance :

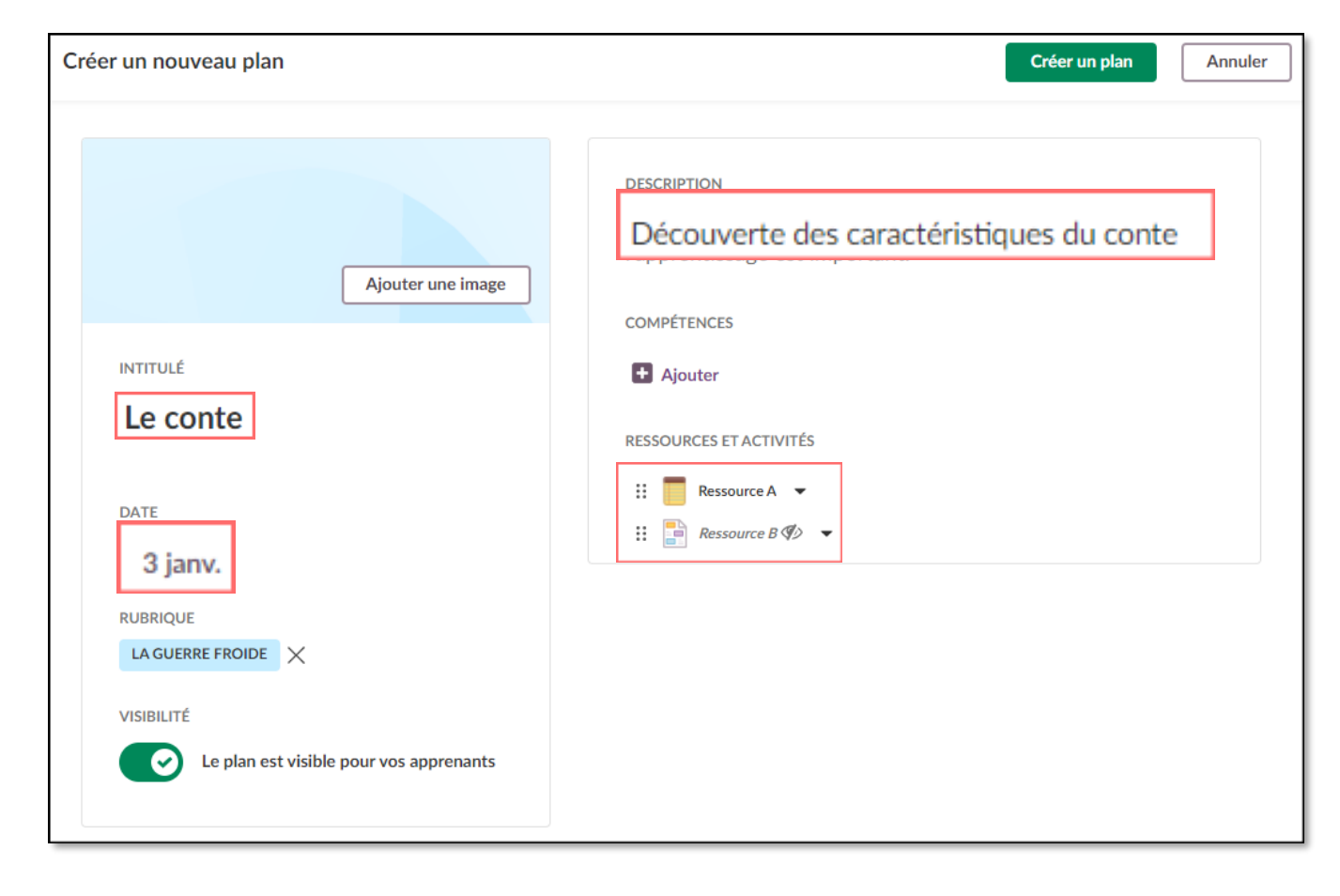

- Intitulé de la séance
- Date/période
- Description de la séance
- Ajouter des compétences
- Ajouter des ressources et activités

### **Cas particulier** Construire un plan dans un espace de travail **existant**

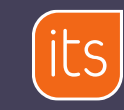

### **Mettre en place un Plan dans un espace de travail contenant déjà des ressources**

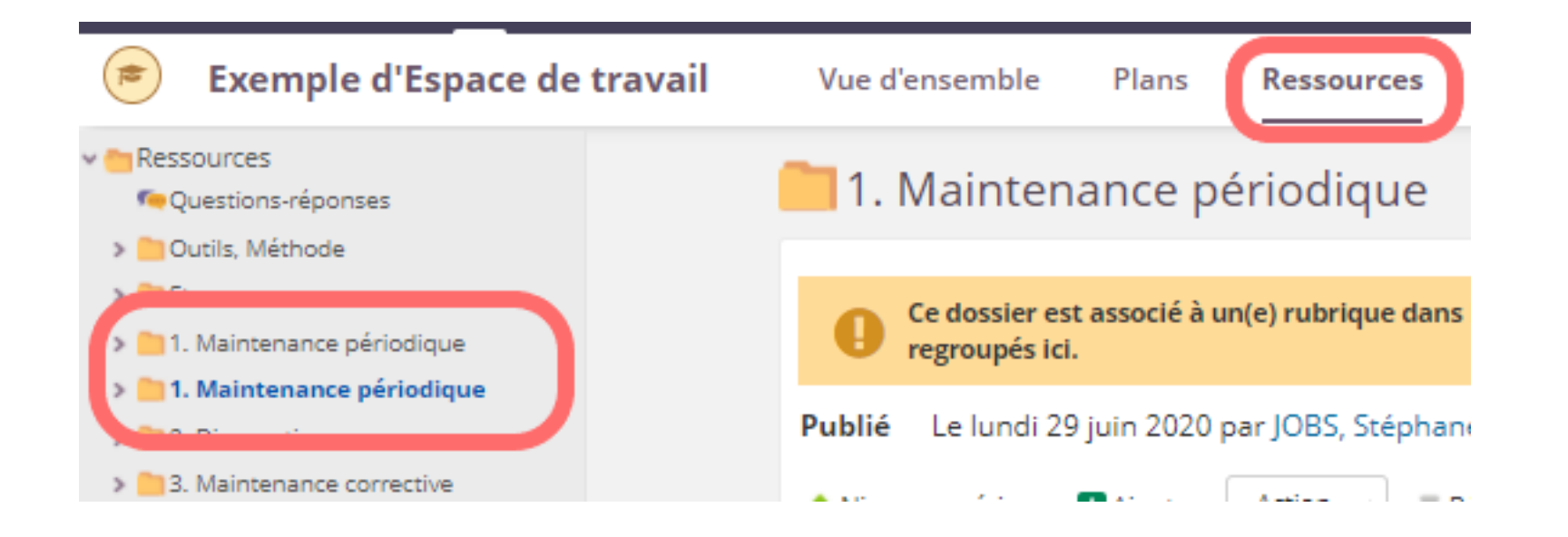

Si vous souhaitez utiliser le Plan dans un espace de travail contenant déjà des ressources (dossiers, fichiers…), vous risquez d'avoir des noms de dossier en double dans « **Ressources** » car chaque nouvelle rubrique y génère par défaut un dossier.

## **Éviter les doublons. Cas 1 : je préfère conserver les Rubriques**

Vous souhaitez conserver les rubriques ? Déplacez alors tout le contenu du dossier dans la rubrique et supprimez le dossier non utilisé.

Depuis le Dossier, sélectionner toutes les ressources, Action « déplacer vers »…

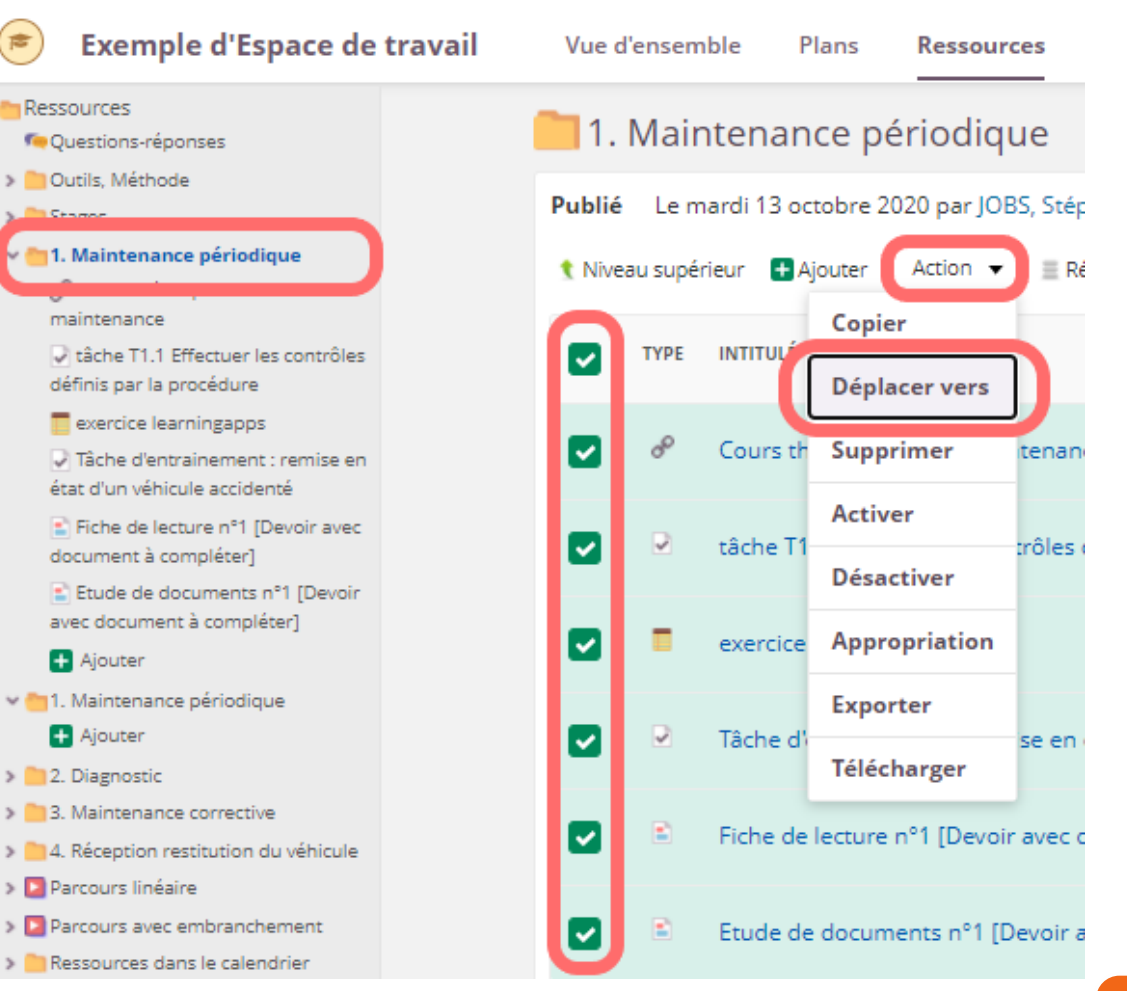

### **Éviter les doublons. Cas 1 : je préfère conserver les Rubriques**

…sélectionner le Dossier de la rubrique en destination, et « Déplacer » :

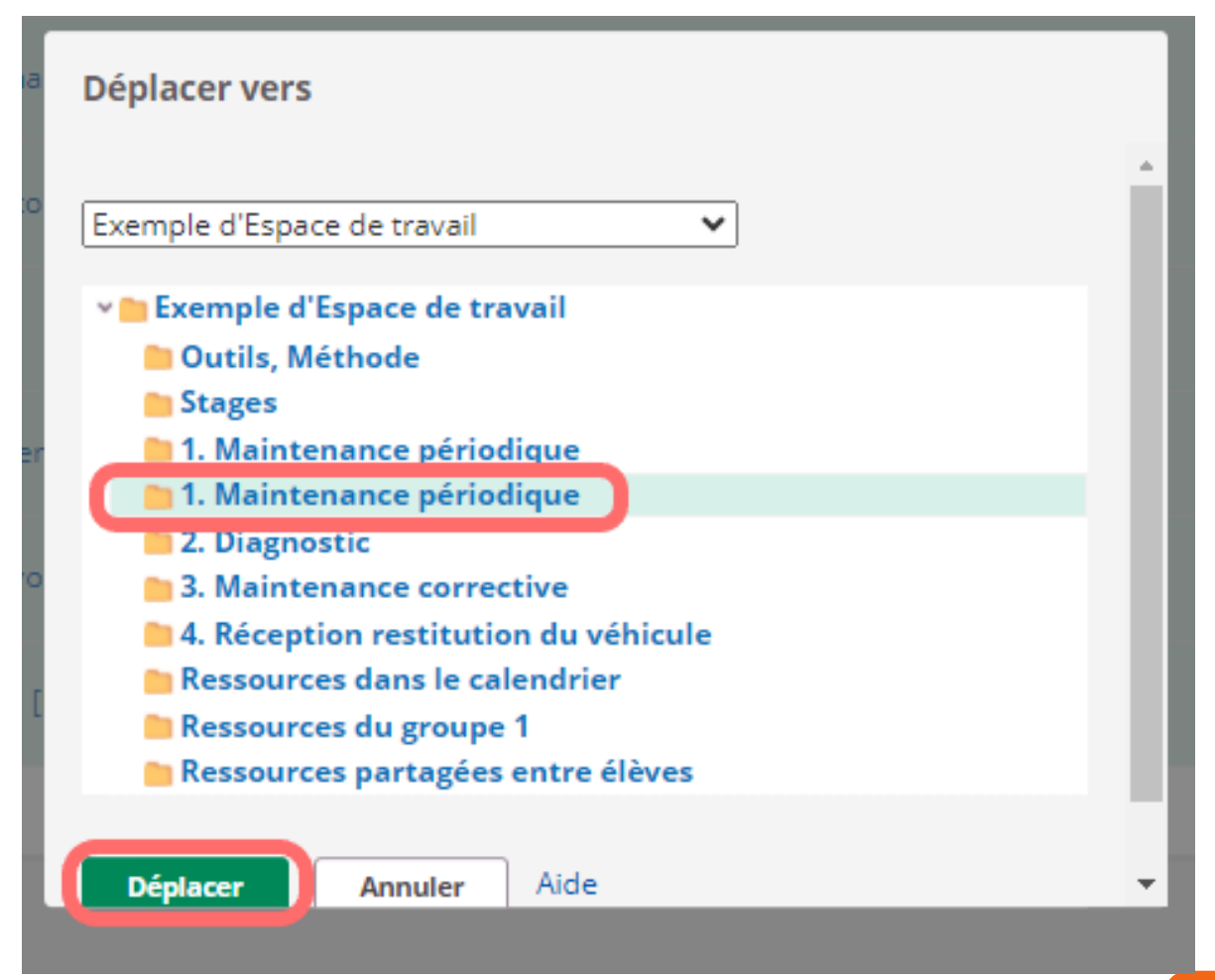

### **Éviter les doublons. Cas 2 : je préfère conserver les Dossiers créés dans Ressources**

Vous souhaitez conserver les dossiers ? Avant de créer le plan, accédez aux « Paramètres du Plan » …

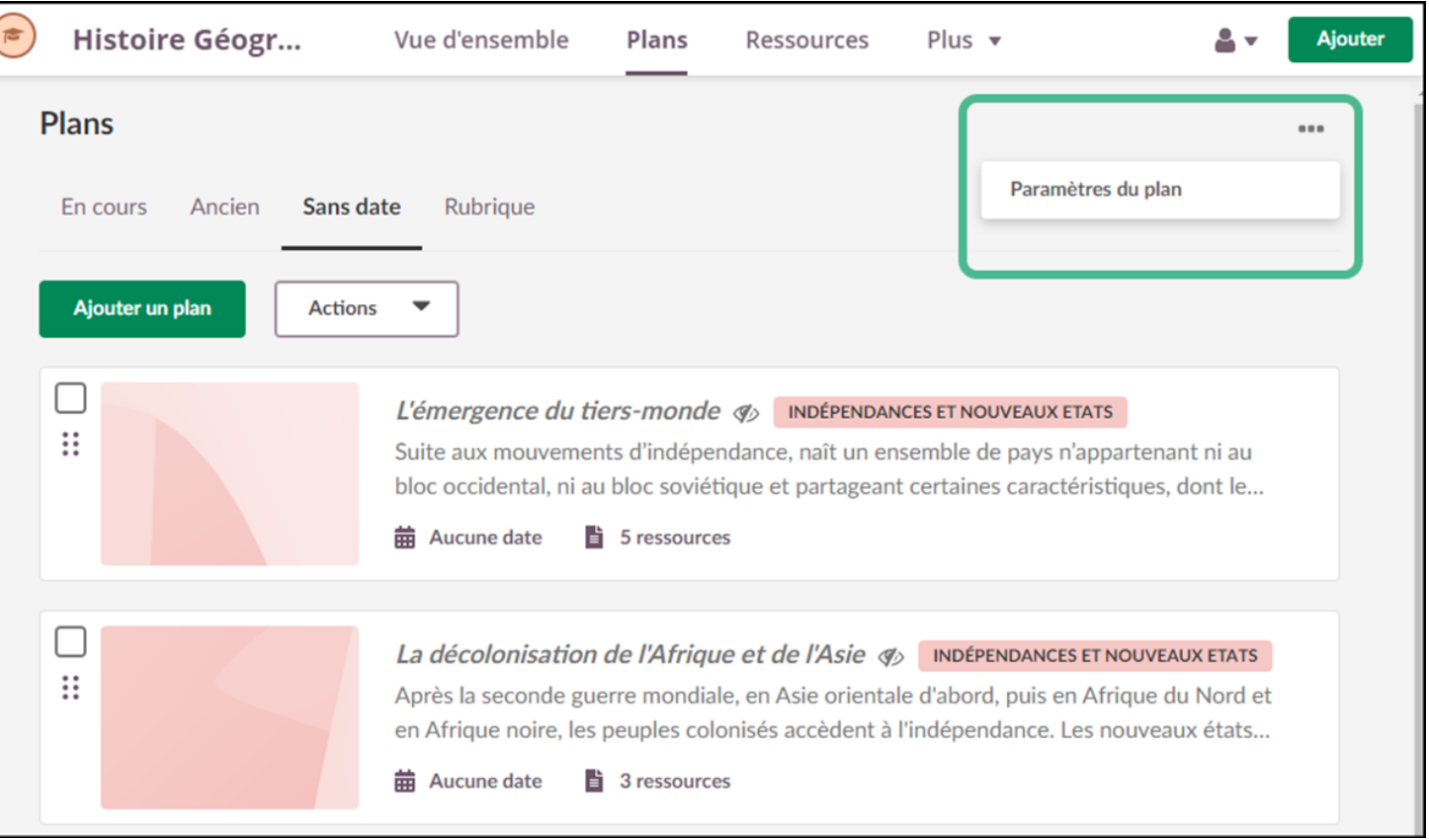

## **Éviter les doublons. Cas 2 : je préfère conserver les Dossiers créés dans Ressources**

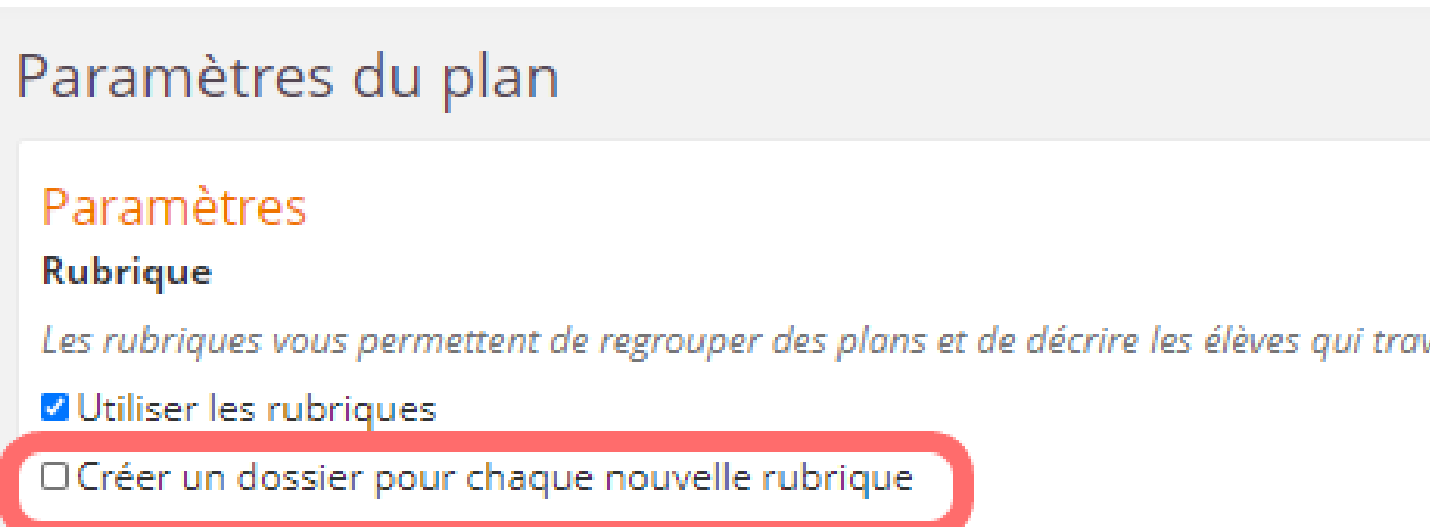

…décochez la case devant « Créer un dossier pour chaque nouvelle rubrique » et « Enregistrer » (en bas de la page)

### **Plan dans le calendrier** Construire un plan

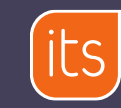

### **Voir un Plan dans le Calendrier d'un Espace de travail**

- *Seul un* **Espace de travail**  *ajouté aux favoris apparaît dans le calendrier*
- Les « événements » (=cellules calendaires) d'espace de travail dans le calendrier sont créés manuellement par l'enseignant et/ou importés par l'établissement depuis un gestionnaire d'emploi du temps (ex : EDT/Pronote ou UDT/LVS)

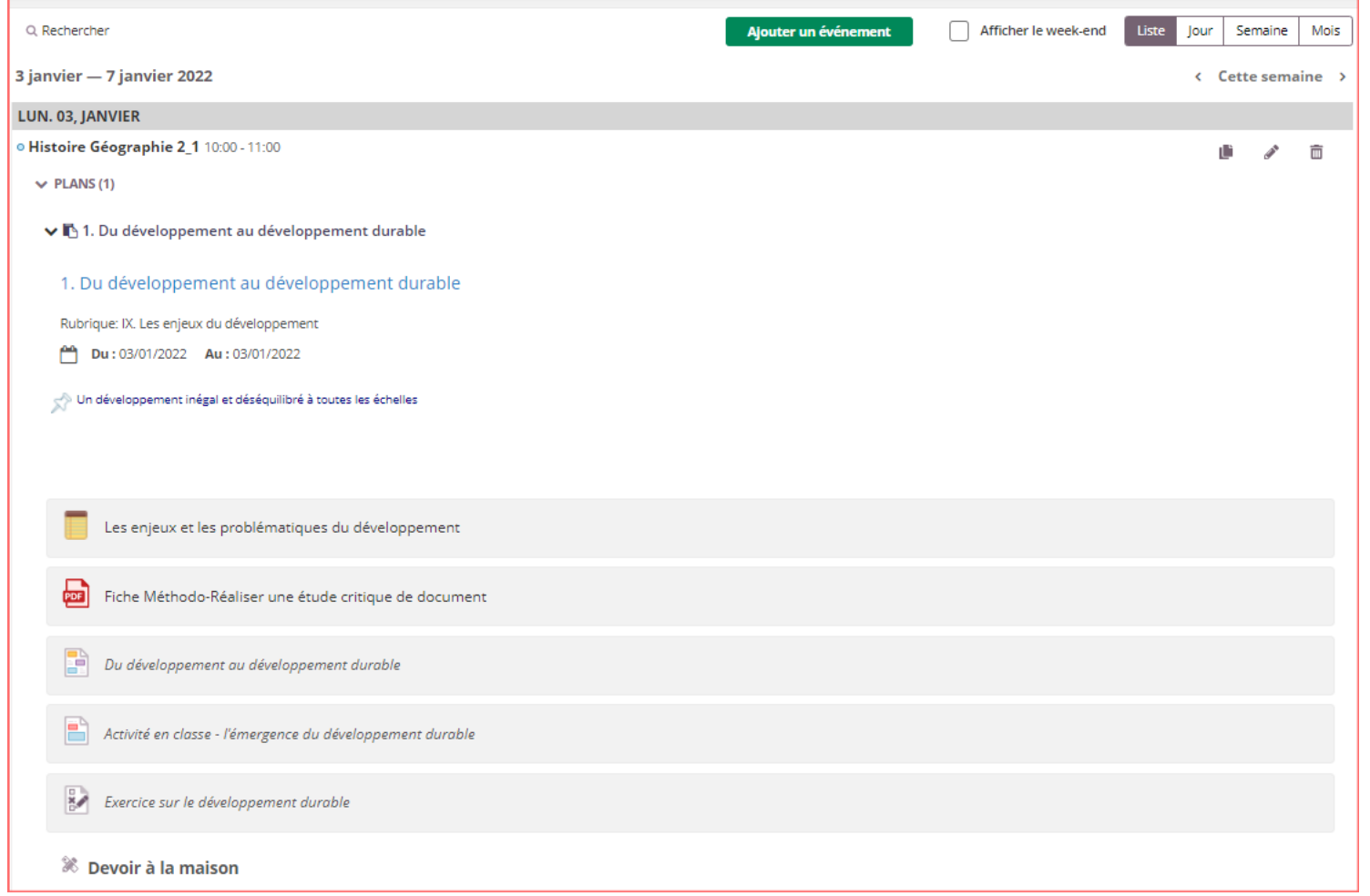

### **Lier un Plan au Calendrier**

- Pour lier un Plan au calendrier, il faut d'abord que des événements créés correspondent aux dates du Plan.
- Une fois le champ date renseigné dans le plan, une icône « plan » apparait dans le calendrier en lien avec les événements concernés. Cette icône est cliquable et permet d'accéder rapidement au plan et à ses détails.

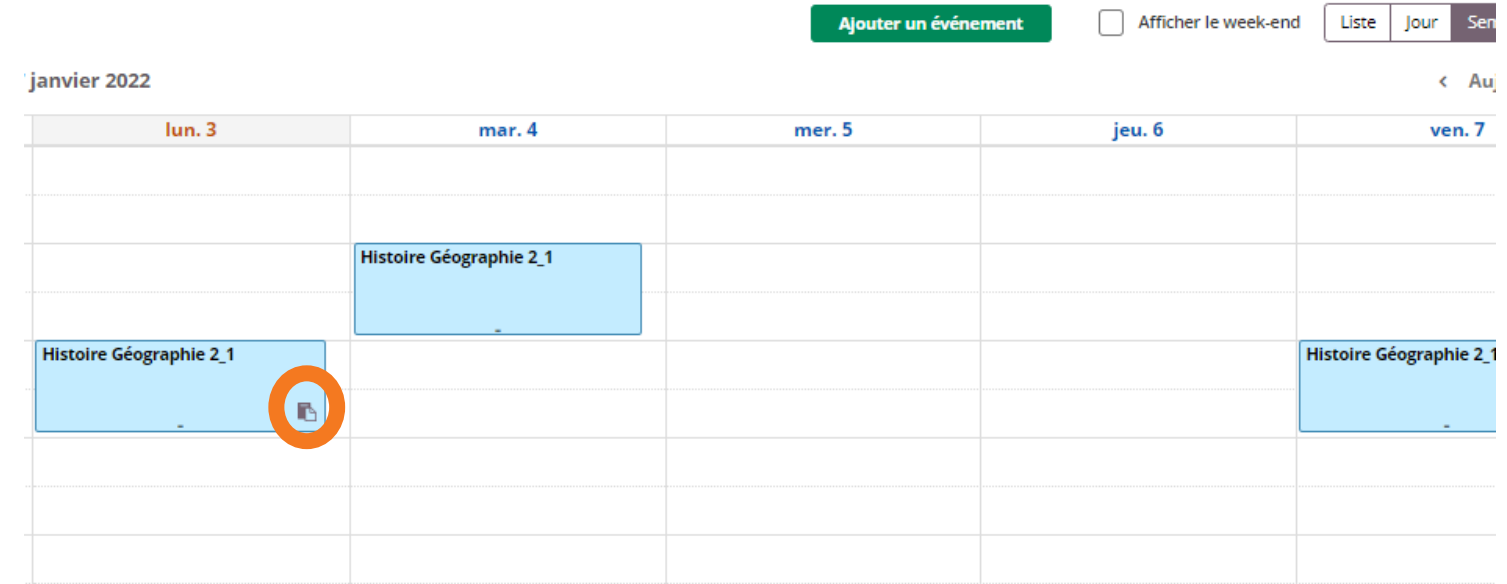